### **Cloudera Hadoop Installation and Configuration**

- $\equiv$   $\theta$   $\sim$   $\theta$  $6.791$ 日本日 disdoscini C-Y-C <sup>B-</sup> edgre ent plage. **D** bosmarts Coogle w a complete the of the features in Cloudera Standard and Cloudera Enterprise Countrady Clouders S. **MANA Virtual Machine CO Ang 6.8** Cloudera QuickStart VM  $\overline{\mathbf{m}}$  Aeg R. B. The Cloudera Experience on a Single Bachine. Components in the VM: This VM contains a sumple of Claudera's Platform for<br>This VM contains a sumple of Claudera's Platform for<br>the flat Data. Although the true power of Hudson connection<br>when it can be distributed accous Sumbods, even thus<br>any  $-$  CDH **CO** Ang II-9 · Cloudera Manager · Cloudera Navigator **CD** Aug it . It sade & Inistructio Aug 6-3<br>hing of Pissons PA **Hadoop Teterial MI Aug 6-3 Development Kit M** Ang 8.9 Cloudera Development Kit  $\prod_{i=1}^{n-1}\frac{A_i(q,i),\frac{1}{2}}{\dim\mathrm{Im}\,q_i}\leq\min\{q_i\}$ The Claudera Development KX (CDK) is art open glore the COK stude set of APIsAdomies, tools, and decumentation<br>focused on making it easier to build systems on top of<br>the makeap ecosystem. 00 Aug 8-3  $12 - 15$ [77] Aug 13-16 Olatform Components and Connectors 帶 **6 8 0 4**  $-$  2.4. 2.3  $\frac{1427M}{12272011}$
- 1. Go to Cloudera Quickstart VM to download a pre-setup CDH virtual machine.

2. Select a VM you wish to download. For purpose of this assignment, I have used VMware Player.

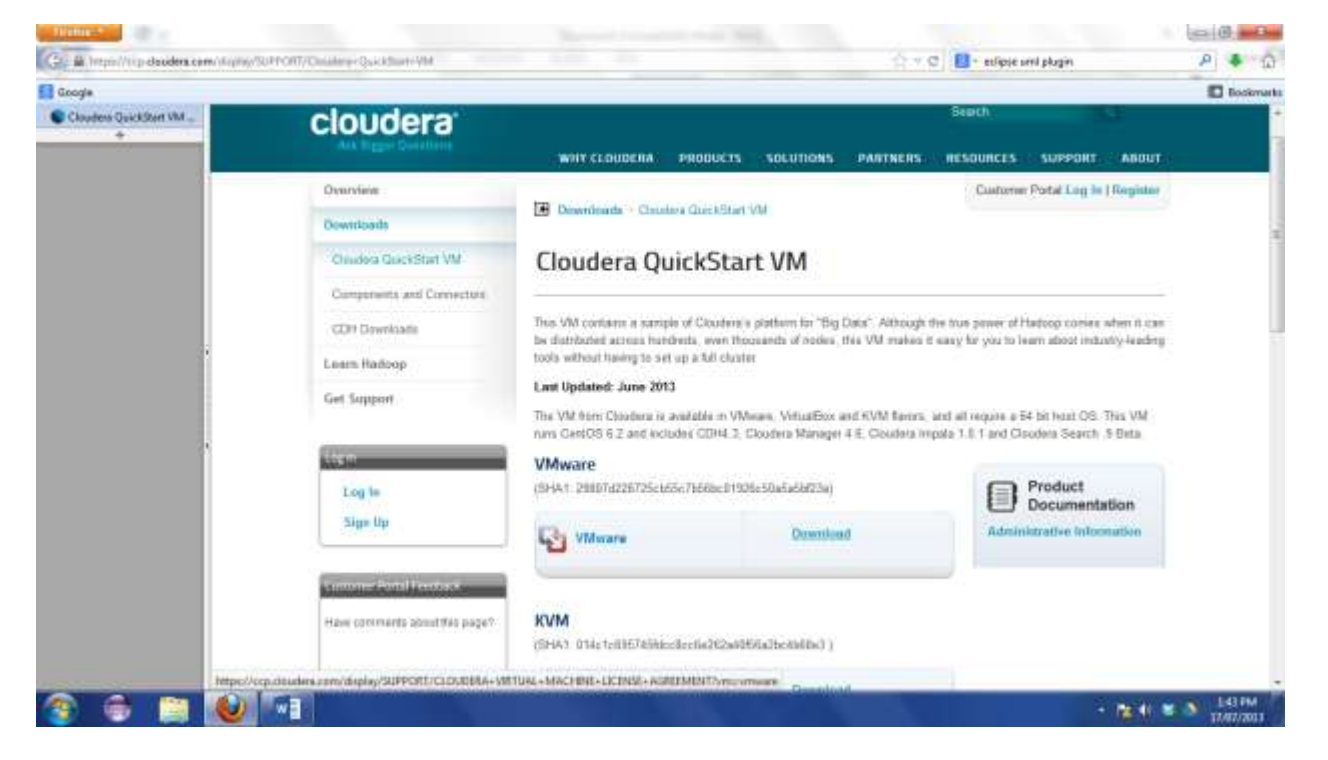

3. To get download file, accept the agreement.

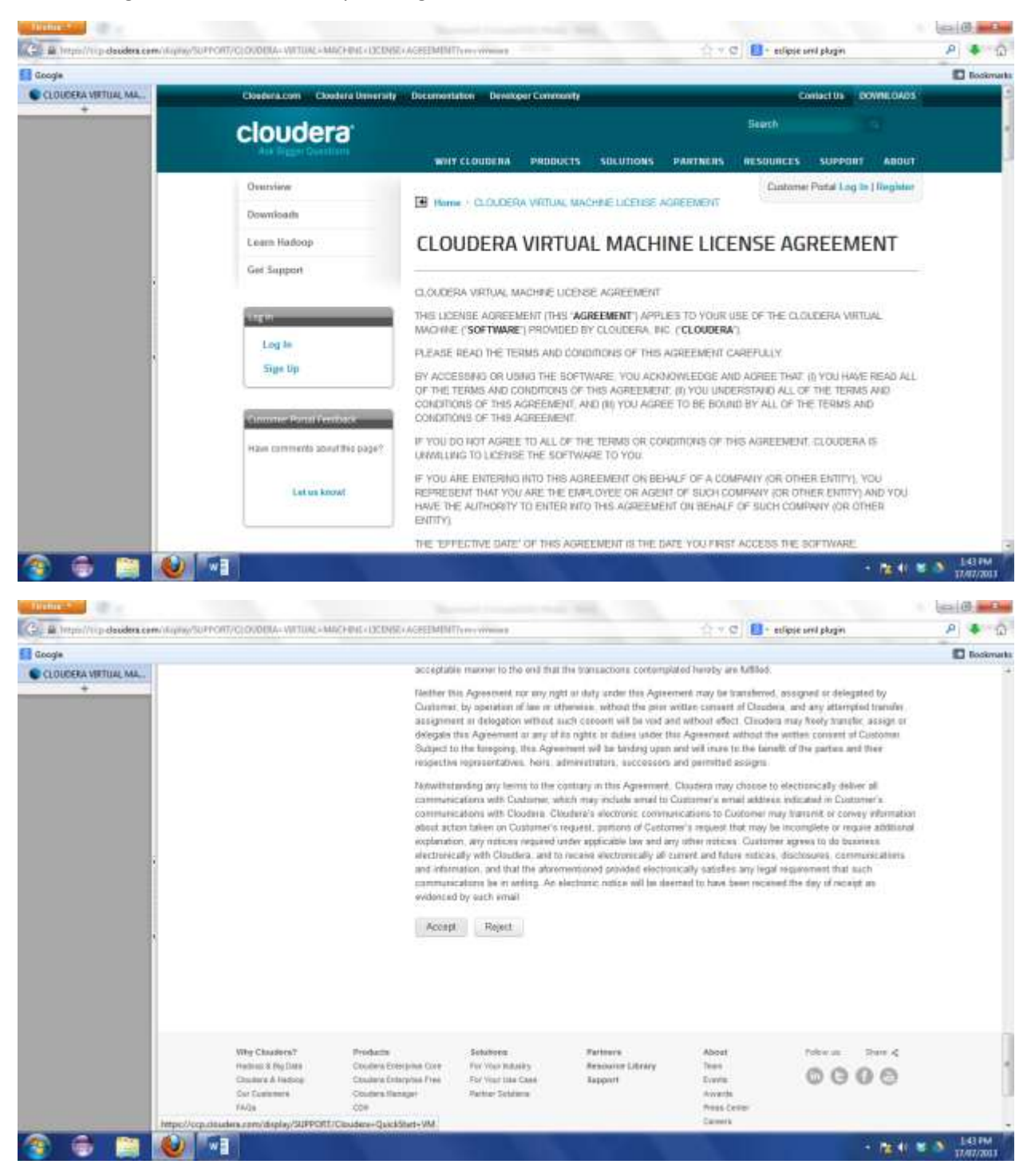

4. Save the downloadable file.

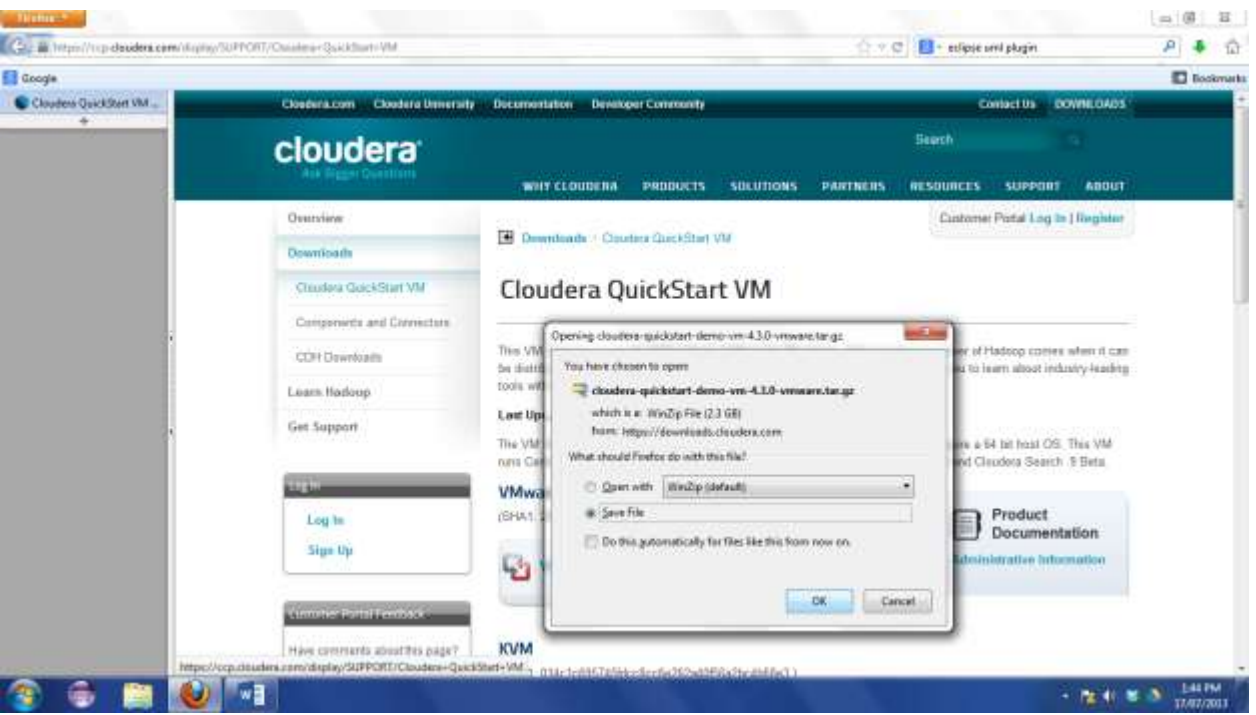

5. Unzip the downloaded file. You will get 2 files - .vmx (Virtual machine) and .vmdk

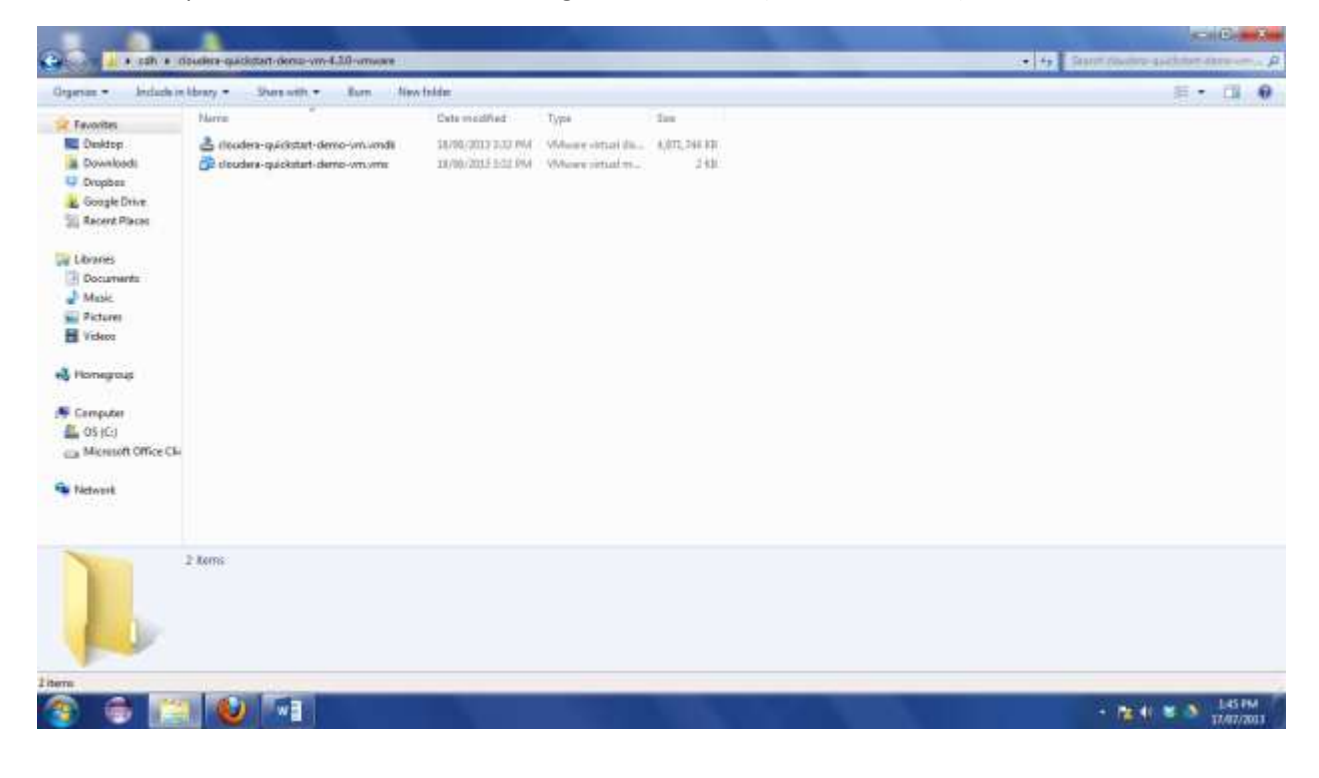

- 新規所の数  $\cos(\theta)$ Cart of all a Libraries a Documents a Vitual Machines a + 4) Dent Visual Motiver P Ogener - Open Duranth - Lend Euro Newfulder 第 · 四 · Documents library **St Fevorites** Amerging: Eddie = VitalMiders **RE Desktop A** Downloads Date modified Signa  $t_{\text{sys}}$ tion i – skýli Sovi<br>II. dosáhní spošatní demokrati (18. strovní –<br>II. Vourfulékol DISTORCED PM - Fighting Google Drive DAVANTERENT FREGIA **Si Recent Places** [Jit]/2011247 PM Fielder Windows SP 22bit u Livies Windows XP 32be - BO **Documents El Pictures H** Videos **S** Homepous N Computer Cosico ca Menton Office **Ga** Network NASHRO<br>NASHRO doubline-quidictart-demo-yrs-4.3.0-yrsware File folder<br>Cete modified: 17/87/2013 344: PM  $\sim$   $\approx$  4.  $\approx$  3.  $^{+1649}_{-15017001}$  $\bigcirc$   $\bigcirc$ 雪
- 6. Save this folder in the directory where VMPlayer stores all virtual machine files.

7. Go to VMWare player and click on Open a Virtual Machine.

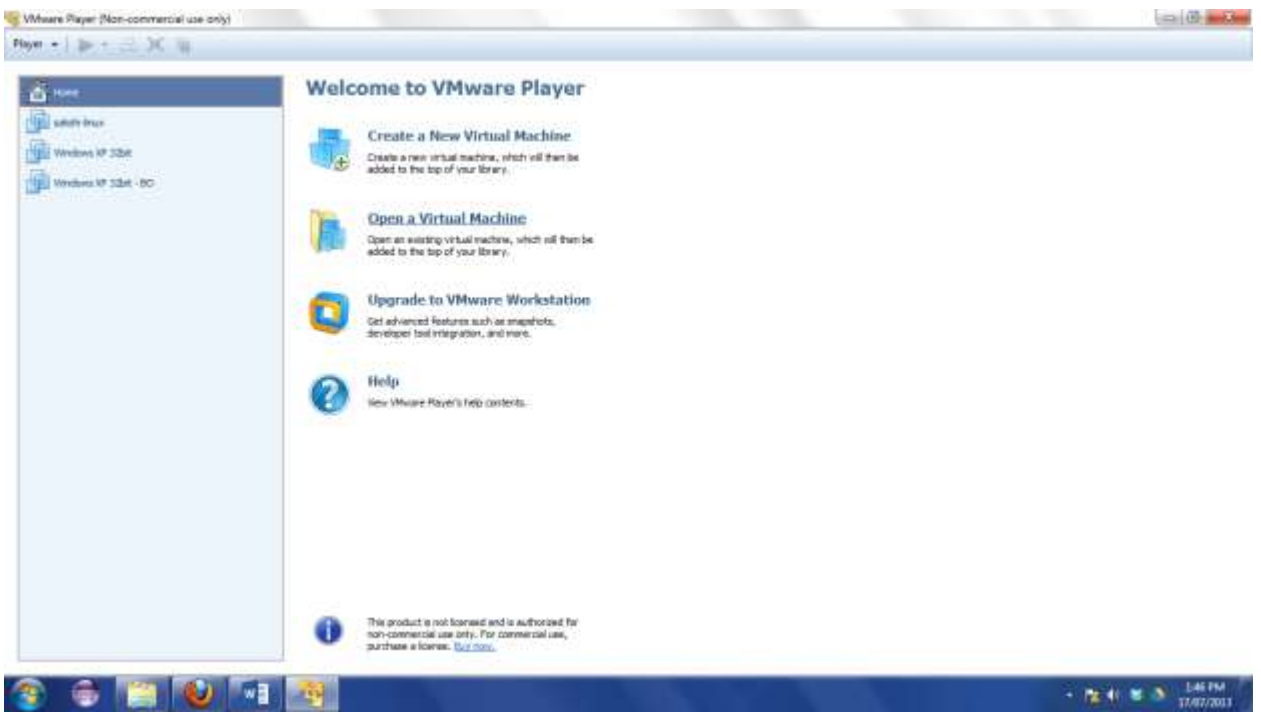

8. Select the newly copied virtual machine.

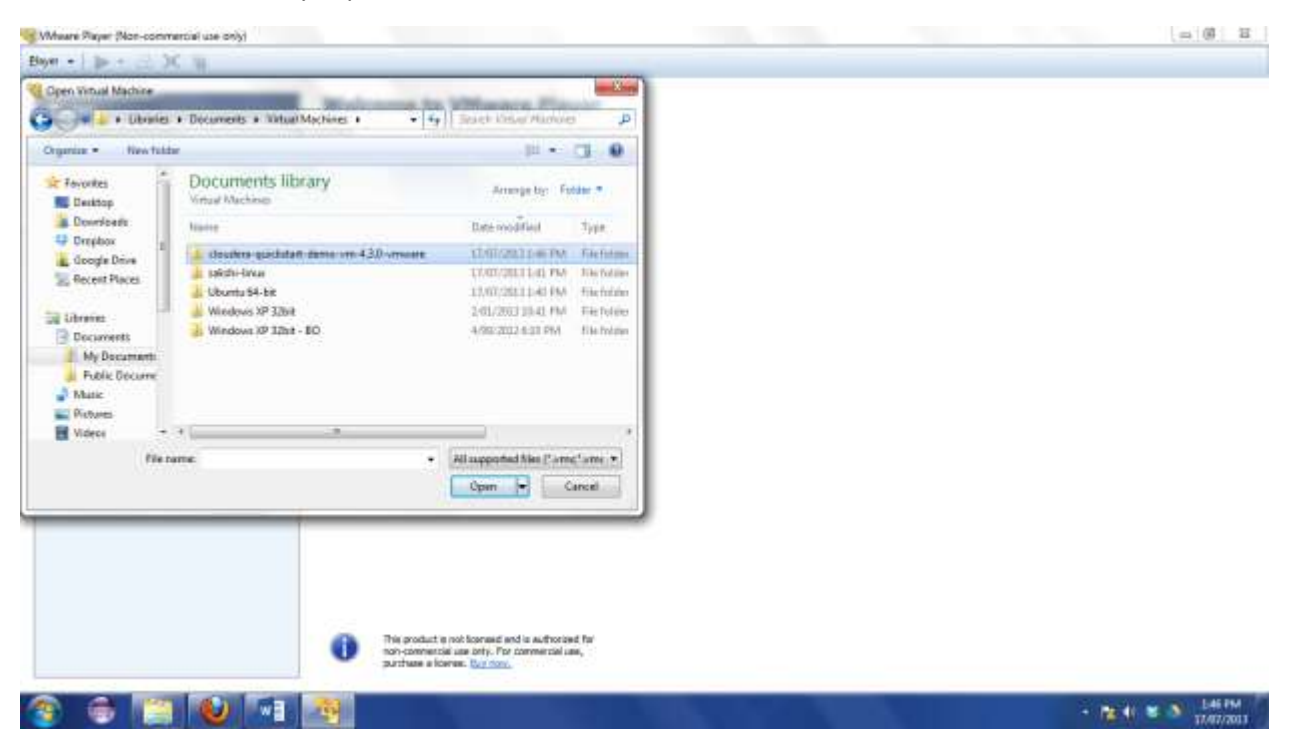

9. Select .vmx file which is the virtual machine file.

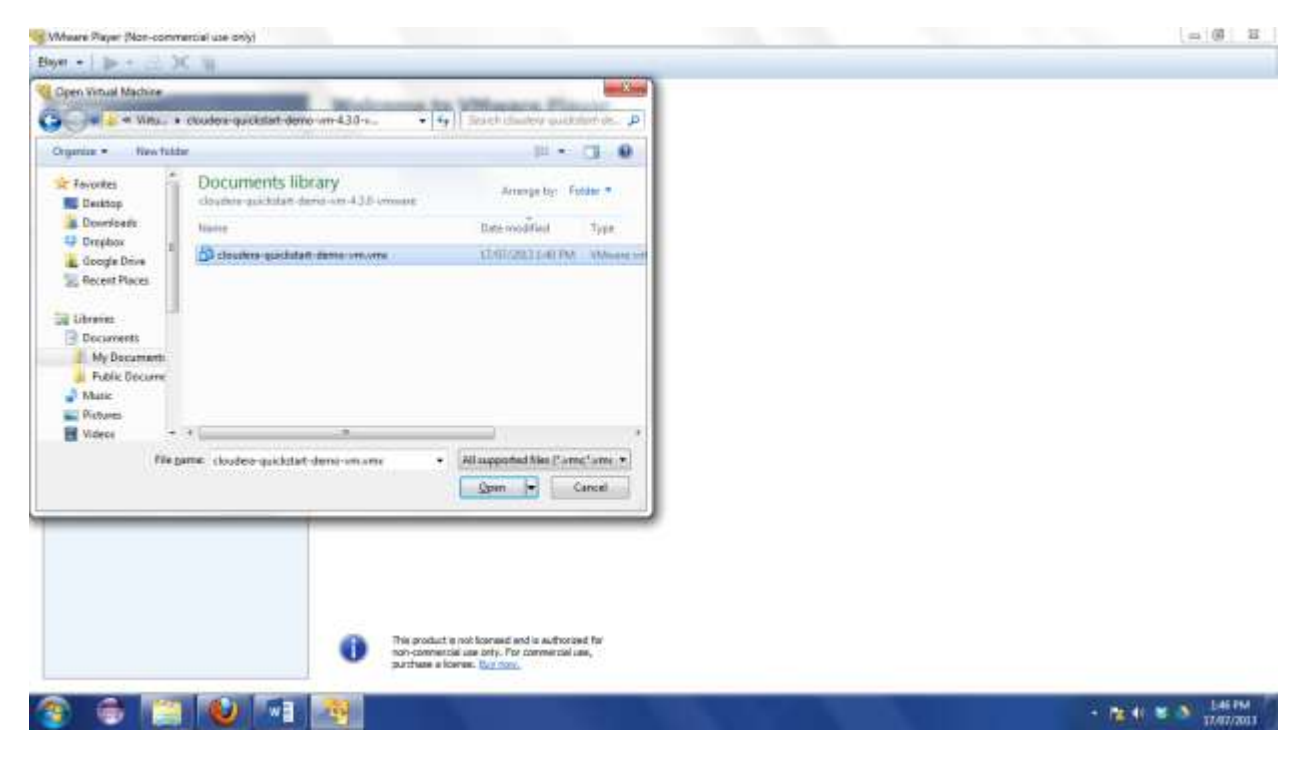

10. Once the VM is available, click on Play virtual machine.

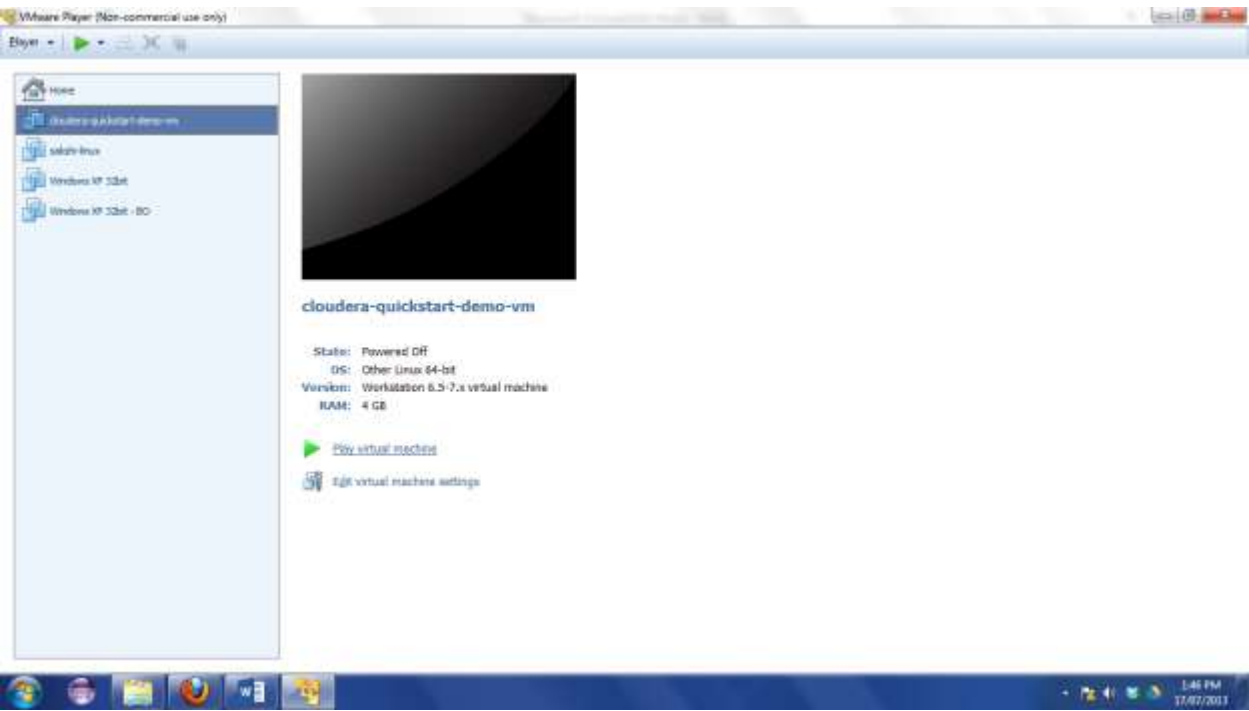

11. As this is a new virtual machine, It will start deploying.

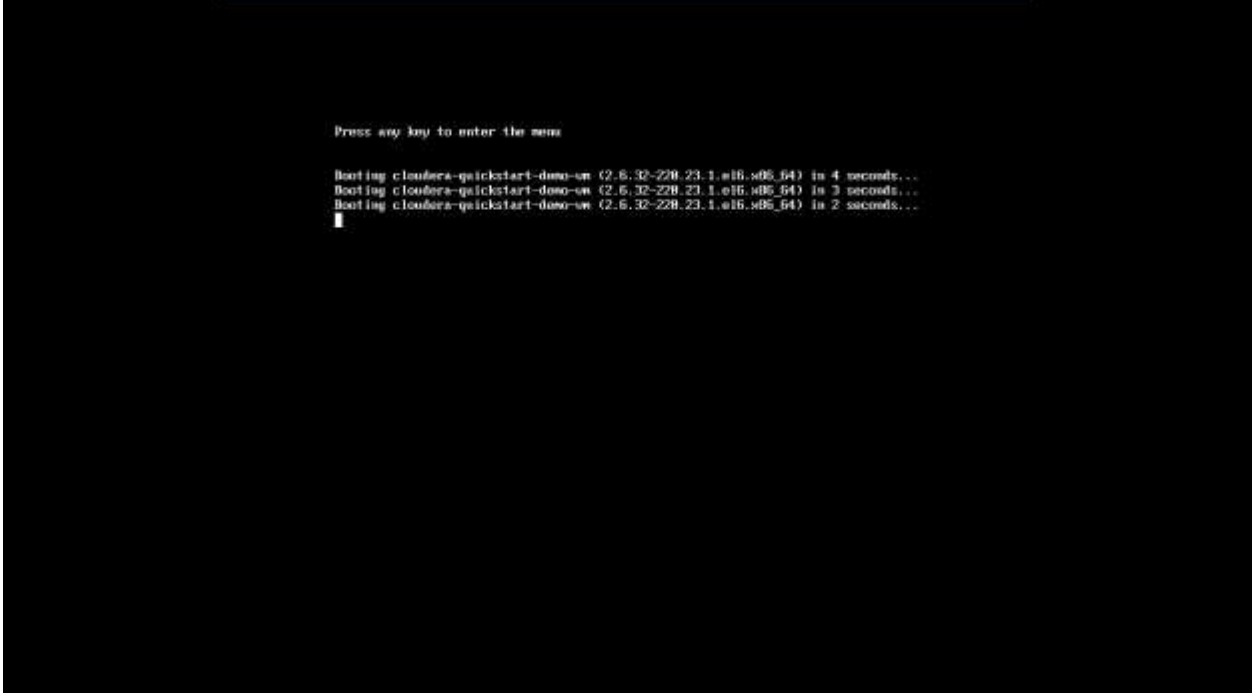

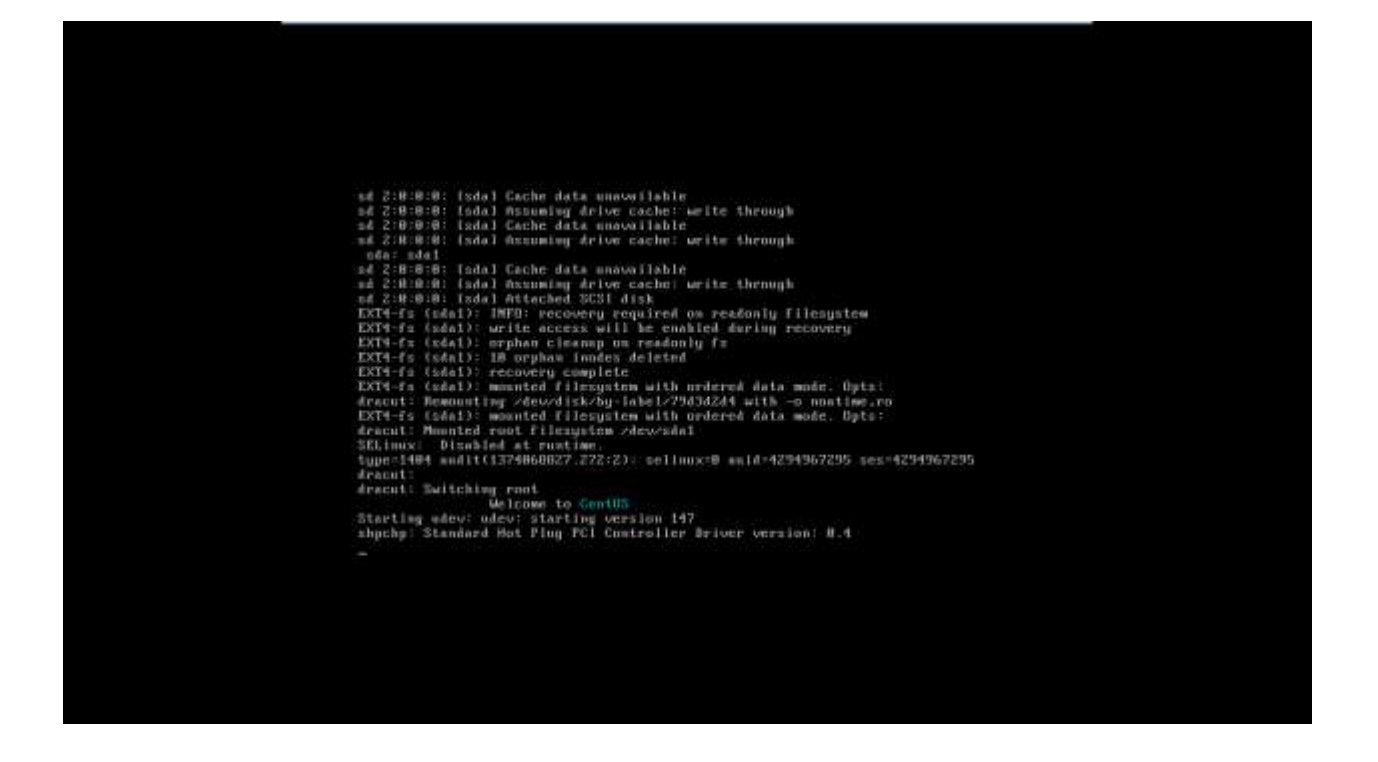

12. After the installation/ deployment is complete, you get the virtual machine desktop.

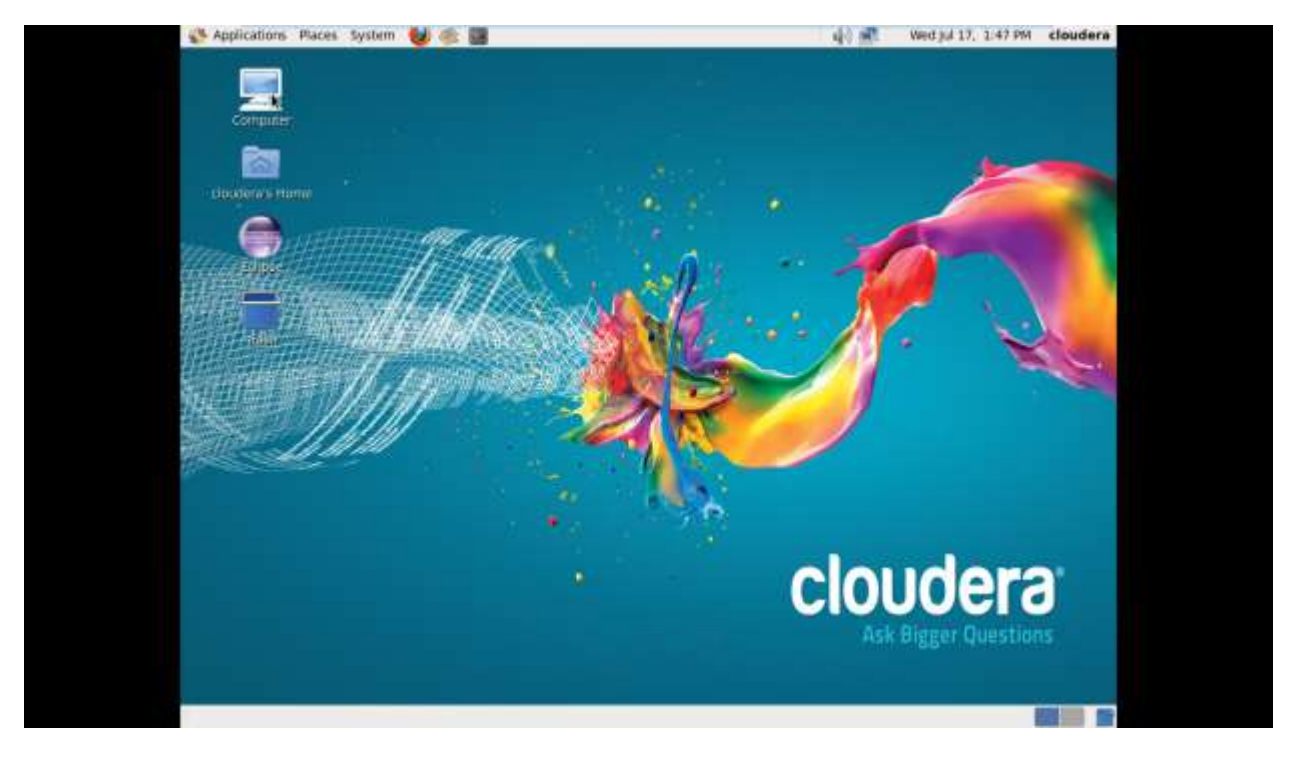

#### **Hadoop Configuration**

1. Once the installation is complete, you will get below welcome page.

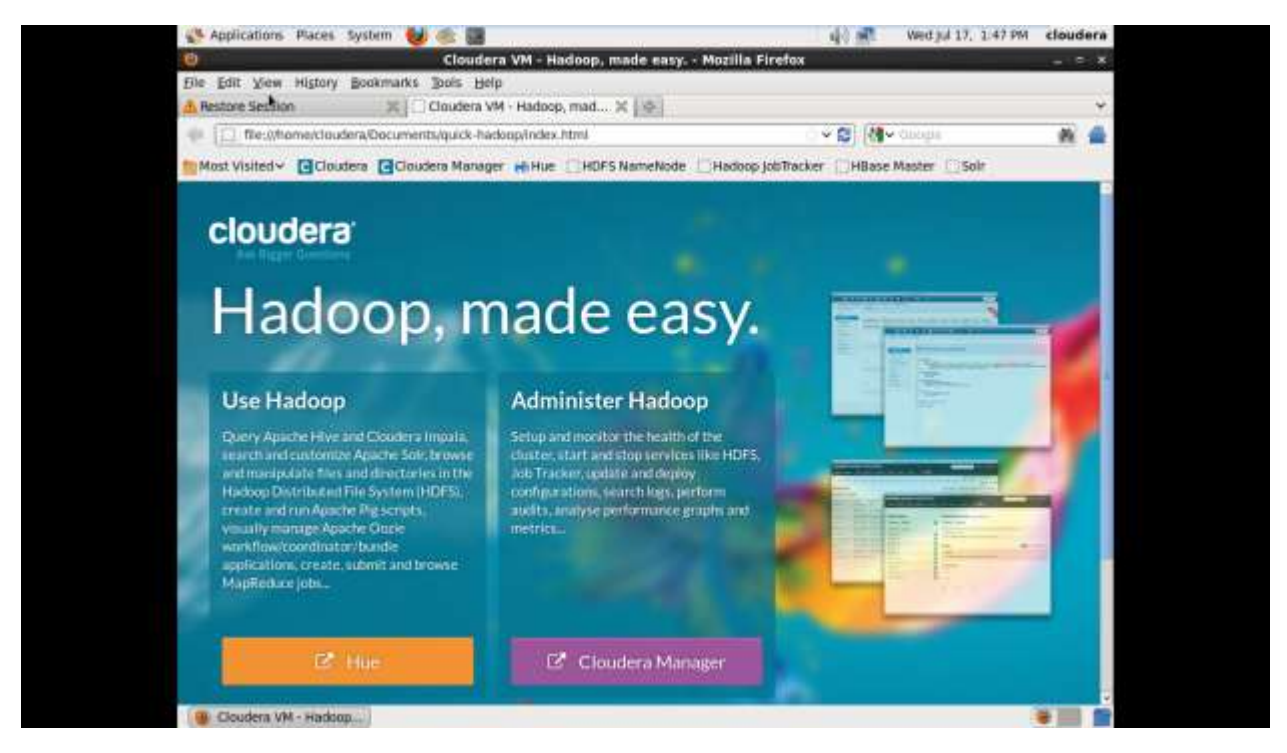

2. Click on Cloudera Manager, as this is your first login, agree to Information Assurance policy.

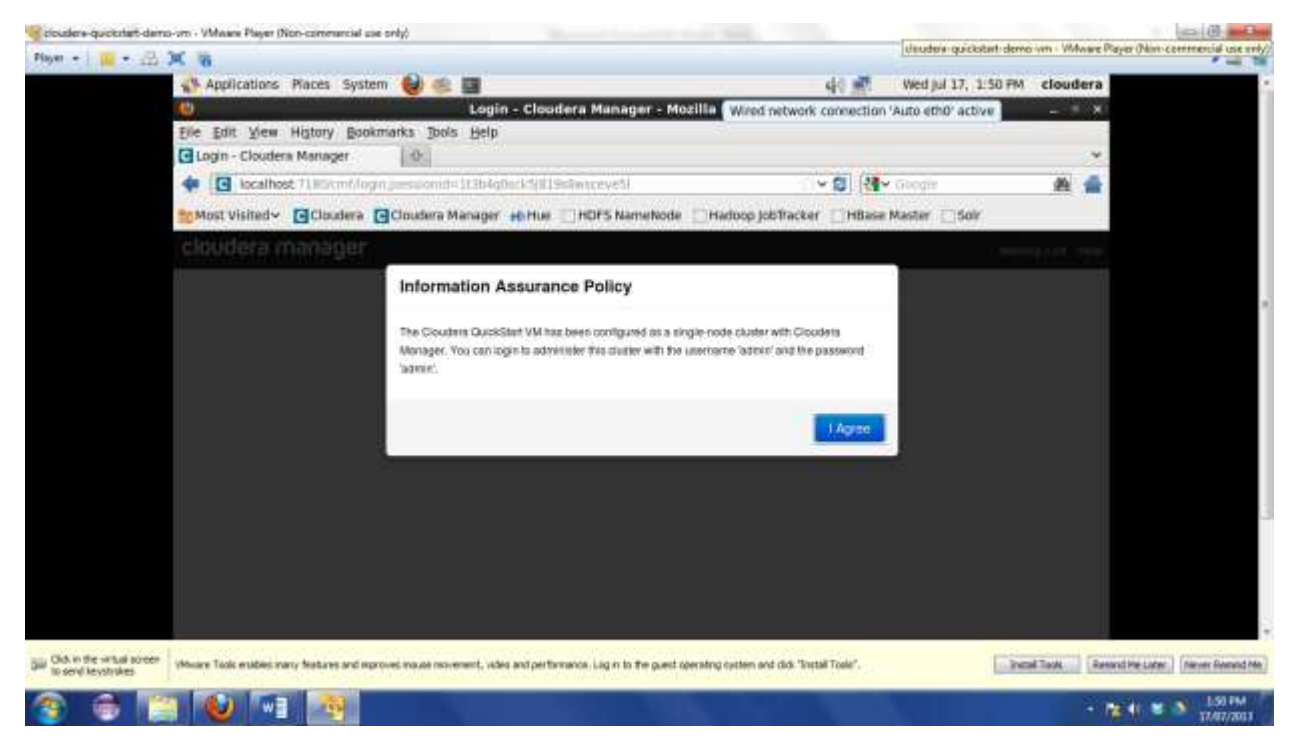

3. Login to CDH using username: admin, password: admin.

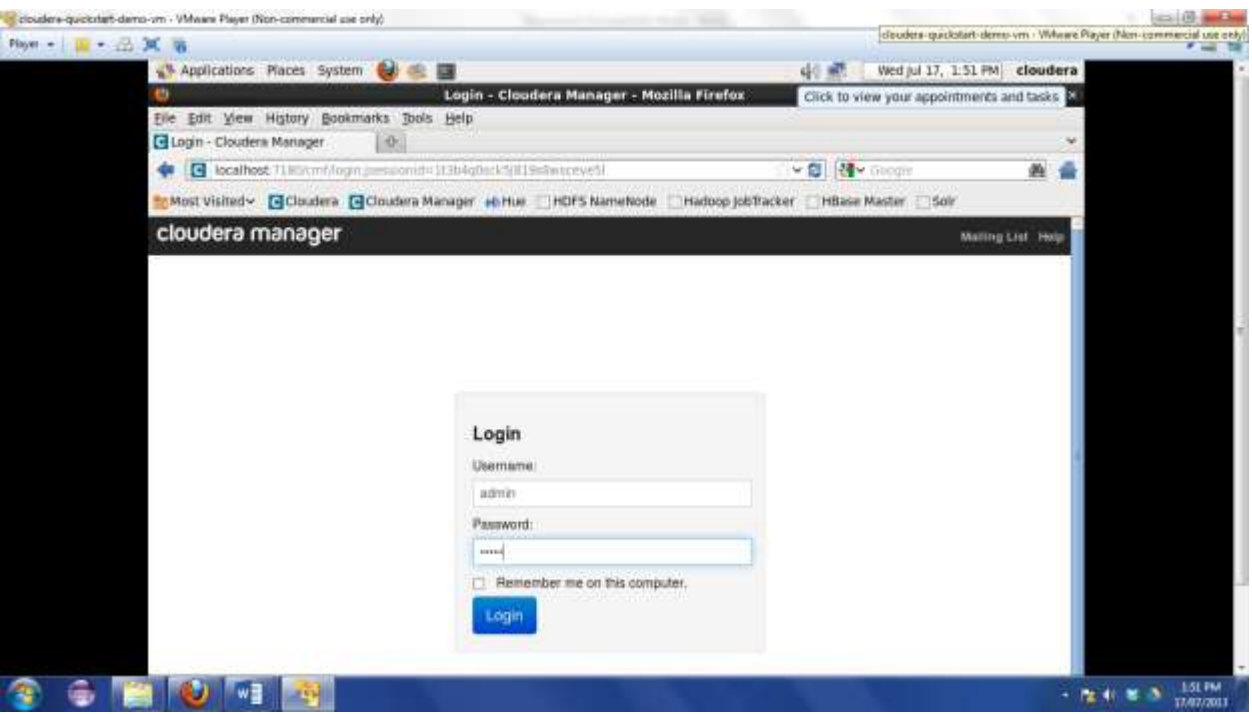

4. Once you login, you will get list of all services available. Check and confirm there is no unhealthy service that needs to be fixed.

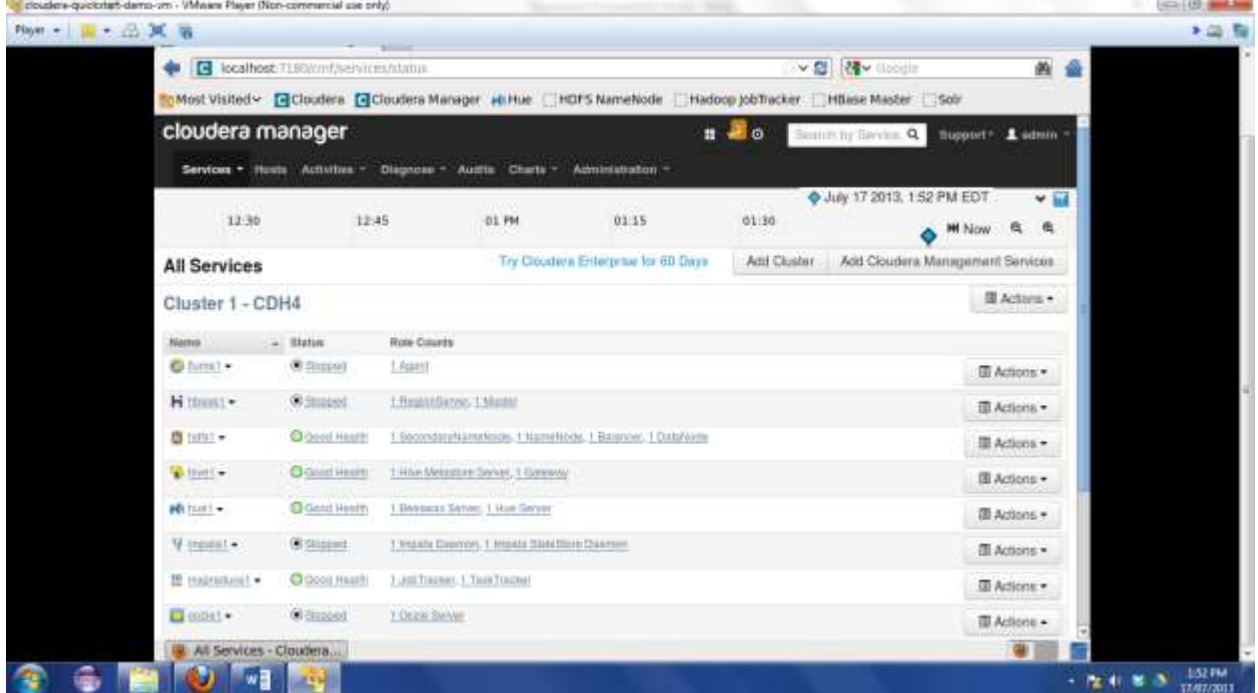

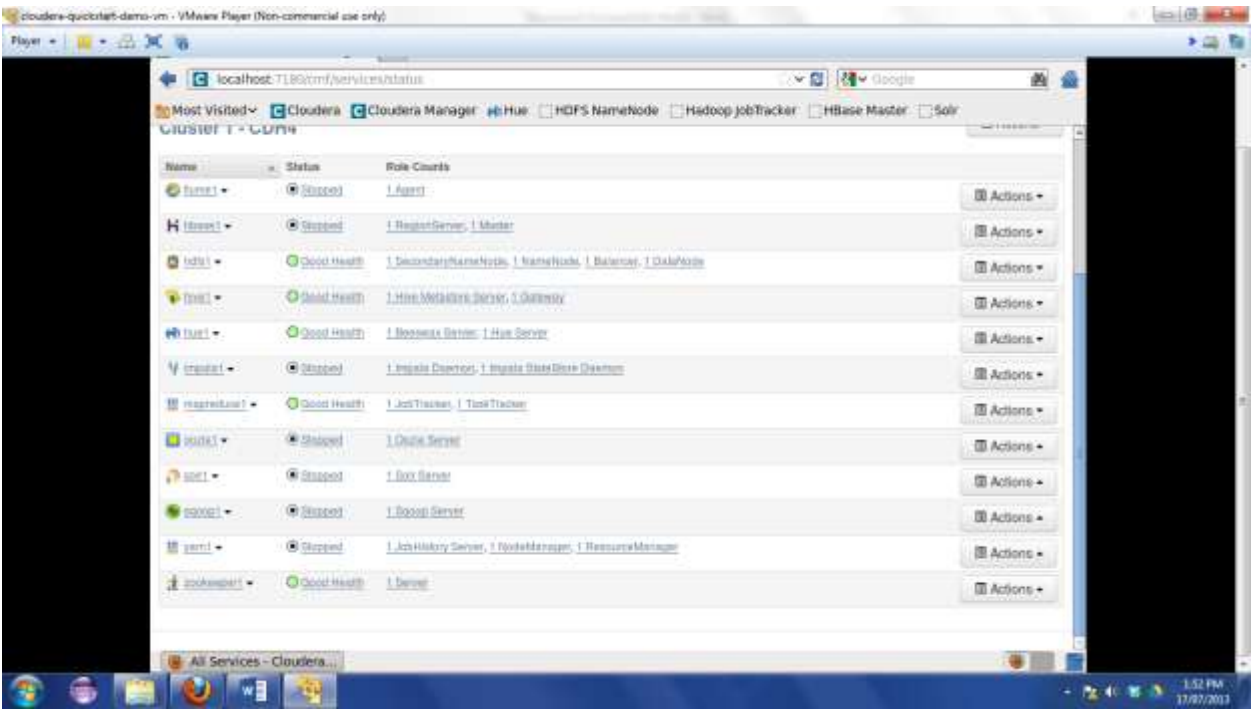

There are some services that are not required to be running to run the wordcount program. These services can be stopped for better performance.

5. Stop Hue as it is not required to run word count program.

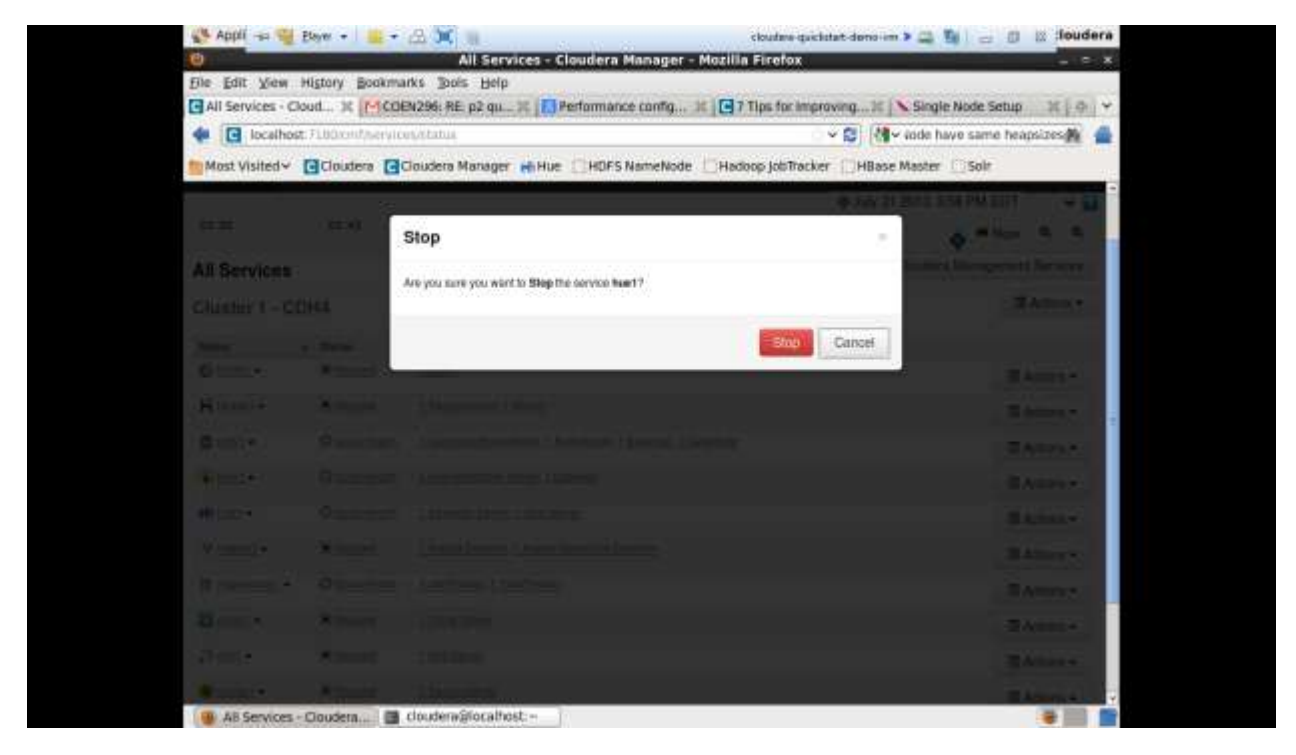

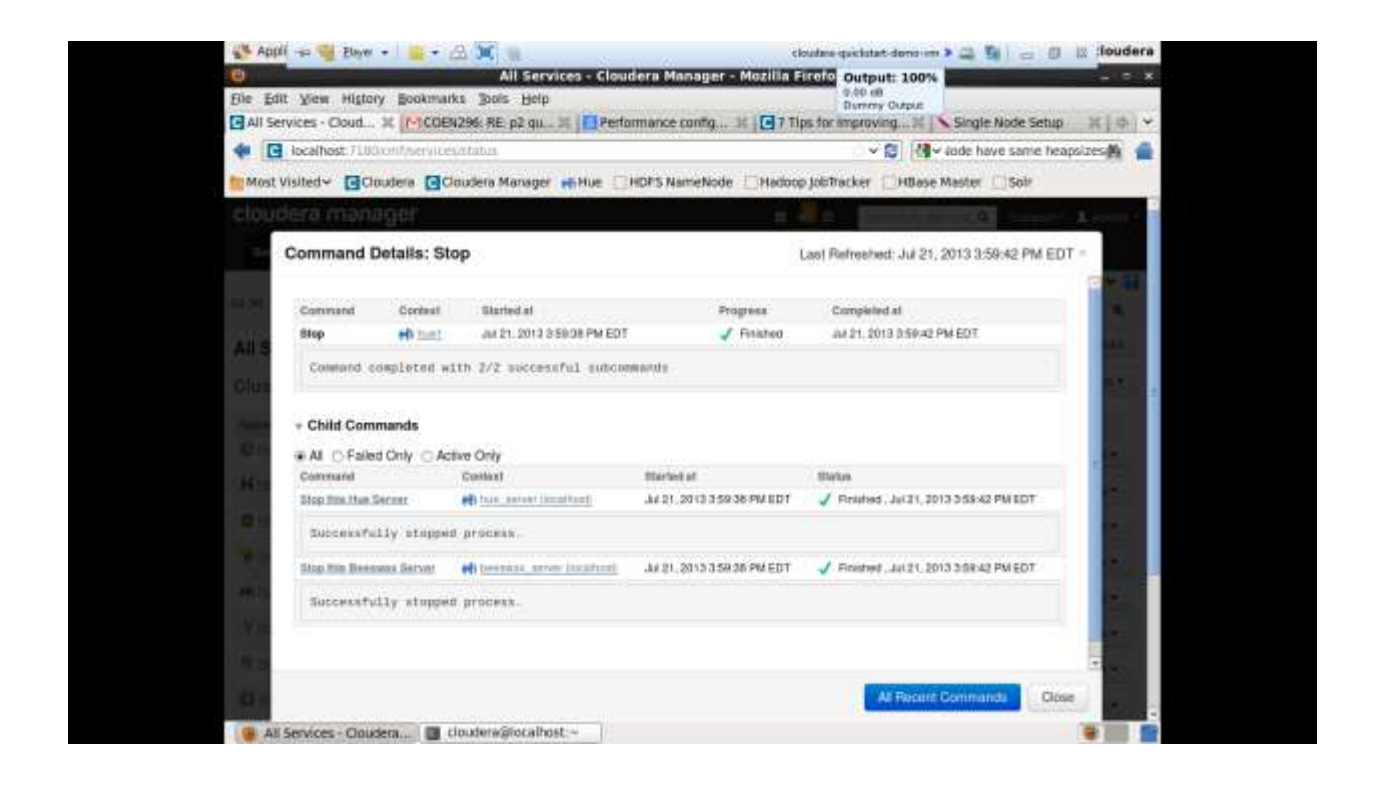

6. Stop Hive

![](_page_10_Picture_2.jpeg)

# 7. Stop service Zookeeper

![](_page_11_Picture_18.jpeg)

8. Check Use trash property. This keeps a copy of every file that is deleted in \_trash folder. Setting this property helps in better monitoring.

![](_page_11_Picture_19.jpeg)

![](_page_12_Picture_58.jpeg)

9. Also, By default each VM has a single processor, as shown in the below screenshot.

10. To enhance performance VM can be configured to be multi CPU. TO change the setting, Go to Player  $\rightarrow$  Manage  $\rightarrow$  Virtual Machine Settings...

![](_page_12_Picture_3.jpeg)

11. Click on Processors and change the number to desired number. For our purposes, I have changed it to 2.

![](_page_13_Picture_10.jpeg)

#### **Running a prgoram on Hadoop**

1. Create a directory P2 and copy the sample program files to current working directory. Command: mkdir P2 cd P2

ls –ltr sc[p ssingh@linux.dc.engr/scu/edu:/home/mwang2/test/coen296/t2\\*.dat](mailto:ssingh@linux.dc.engr/scu/edu:/home/mwang2/test/coen296/t2*.dat) ./ ls -ltr

![](_page_14_Picture_3.jpeg)

2. Create a directory wordcount\_classes that will contain .jar file of the program.

![](_page_14_Picture_5.jpeg)

3. Copy one of the program files to WordCount.java file Command: cp P2/t21.dat WordCount.java ls -ltr

![](_page_15_Picture_61.jpeg)

4. Set classpath variable to access Hadoop libraries.

## Command:

Export classpath= "/usr/lib/hadoop/\*:/usr/lib/hadoop/client-0.20/\*"

![](_page_15_Figure_4.jpeg)

5. Compile WordCount.java and save class files in wordcount\_classes directory. Create a JAR file for all classes.

Command:

javac -cp \$*classpath* -d wordcount\_classes WordCount.java jar -cvf wordcount.jar -C wordcount\_classes/ . ls -lrt

![](_page_16_Picture_64.jpeg)

6. Create 2 sample files – file0 and file1.

Command:

echo "Hello World Bye World" > file0 echo "Hello Hadoop Goodbye Hadoop" > file1 ls –ltr file\* cat file0 cat file1

![](_page_16_Picture_4.jpeg)

7. Create a wordcount directory and wordcount/input directory at Hadoop server.

Command:

hadoop fs -mkdir /user/cloudera/wordcount /user/cloudera/wordcount/input hadoop fs -ls /user/cloudera/wordcount hadoop fs -ls /user/cloudera/wordcount/input

![](_page_17_Picture_0.jpeg)

8. Copy the files file0 and file1 to the Hadoop input files directory /user/cloudera/wordcount/input.

Command:

hadoop fs -put file\* /user/cloudera/wordcount/input

![](_page_17_Picture_4.jpeg)

9. Run the jar file wordcount.jar, reading input files from /user/cloudera/wordcount/input and providing output at /user/cloudera/wordcount/output.

Command:

hadoop jar wordcount.jar org.myorg.WordCount /user/cloudera/wordcount/input

![](_page_18_Picture_3.jpeg)

10. See the output byh displaying contents of file part-00000 in output directory /user/cloudera/wordcount/output

#### Command:

![](_page_19_Picture_3.jpeg)